# HOPERF HM-WF8266 Wİ-Fİ MODÜLÜ DEMO KİTİ

Hazırlayan: Mert KALINLI

HM-WF8266 DEMO KİTİ

# İçindekiler

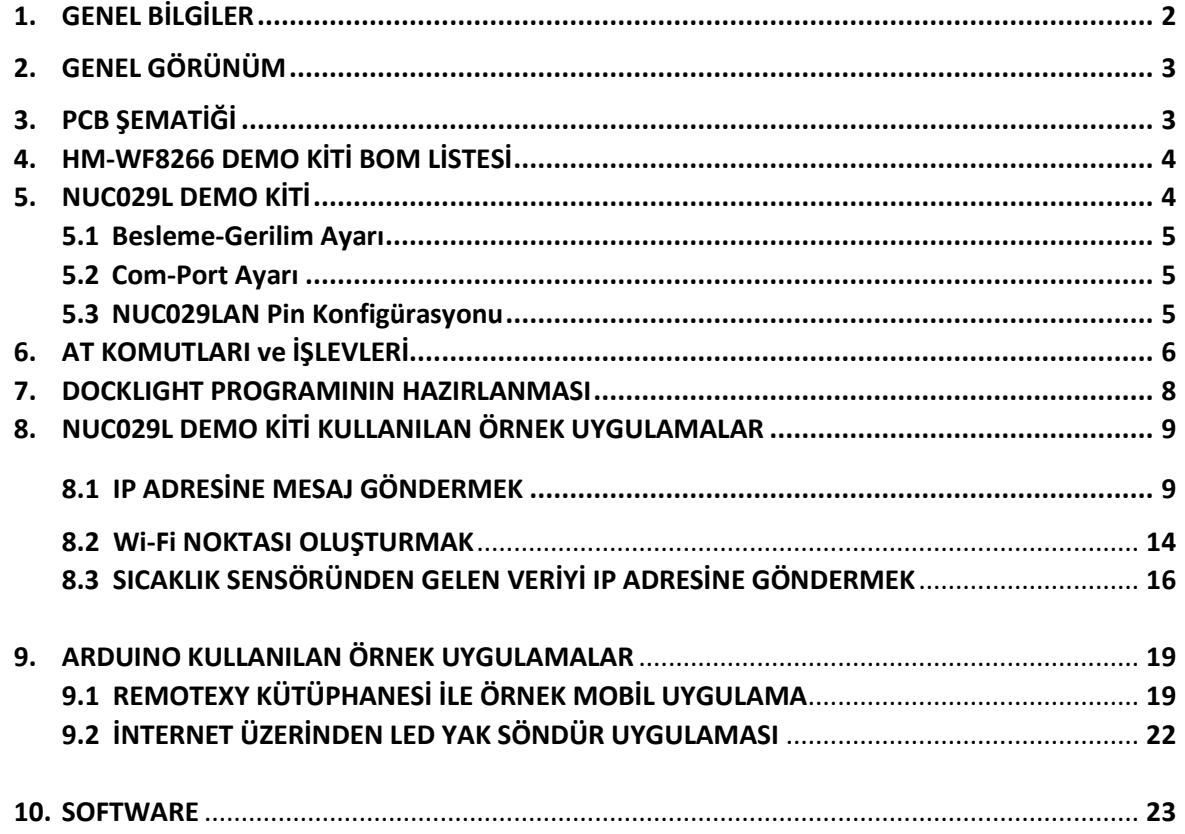

# **<u>ozdisan</u>** HOPERF

# **1. GENEL BİLGİLER**

Wifi modül MCU'lar herhangi bir mikrodenetleyicinin WiFi ağınıza erişmesini sağlayabilen TCP/IP protokolüne sahip modüllerdir. WiFi modülleri, elektronik sistemleri kablosuz olarak internete bağlamaktadır. Elektronik devrelerde WiFi modülleriyle, sistem internete bağlanır ve böylelikle IoT projelerinde kullanılmalarına olanak sağlanmış olur. Bu modüller ile sensörlerden veriler alınıp internet üzerinden bu veriler paylaşılabilir, bilgisayar veya akıllı telefon ile sistem kontrol edilebilir. Bunun dışında doğrudan kendinize ait bir modem kullanarak veya akıllı telefonunuzu WiFi noktası olarak kullanarak sisteminizi kontrol edebilirsiniz.

WiFi modüllerinin kullanım alanları oldukça geniştir. Herhangi bir WiFi modülüyle çeşitli akıllı ev sistemleri oluşturulabilir. Bunlara örnek vermek gerekirse oda lambası, masa lambası, kapı kilidi, alarm, müzik çalar, evdeki hava durumunun uzaktan takip edilmesi, klima, televizyon gibi ev eşyalarının WiFi üzerinden kontrol edilebilmesi gibi birçok olanağa WiFi modülleriyle sahip olunabilmektedir. Robotların veya herhangi bir elektronik sistemin içerisinde yer alan çeşitli sensörler yardımıyla alınan veriler, cep telefonundan veya bilgisayar üzerinden bu modüller kullanılarak görüntülenebilir. Yine WiFi modülleri ile herhangi bir internet sitesi üzerinden datalar alınabilir. Giyilebilir teknolojilerde, modern tarımda, askeri alanlarda da WiFi modüllerinin kullanıldığı çok sayıda proje mevcuttur.

HopeRF HM-WF8266 modülü bir WiFi noktası gibi kullanılabilir. Modüle bir isim ve bir şifre atanarak akıllı telefon, bilgisayar, tablet gibi cihazların WiFi ağ menülerinden modül görüntülenebilir ve oluşturulan şifre girilerek modül ile cihaz arasında bağlantı kurulabilir. Bunun dışında HM-WF8266 kodlu modül ile kullanıcı adı ve şifresi bilinen herhangi bir modeme bağlanılabilir. Ayrıca akıllı telefonlar da tıpkı modemler gibi WiFi noktası olarak kullanılarak modül ile arasında bağlantı kurabilir.

HopeRF firmasının HM-WF8266 kodlu 2.4 GHz'lik kablosuz alıcı verici WiFi modülünün bazı özellikleri alttaki gibidir;

-STA/AP/STA+AP çalışma modlarını destekler,

-UTRT/GPIO/ADC/PWM/IIC destekler,

-Yüksek hassasiyetli 10 bit dahili ADC,

-Seri local güncelleme ve uzaktan aygıt yazılımını yükseltme (FOTA) desteği,

-Gömülü LWIP protokolü,

-WPA/WPA2 güvenlik mekanizması,

-WEP/TKIP/AES şifreleme türü,

-IPv4/TCP/UDP/HTTP/FTP/MQTT ağ protokolü.

### **HM-WF8266 DEMO KİTİ**

# **2. GENEL GÖRÜNÜM**

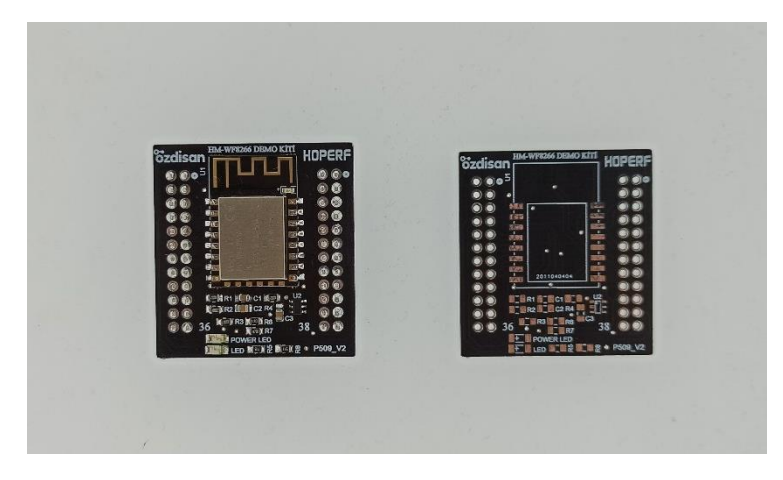

**Şekil 1: Demo kit önden görünümü**

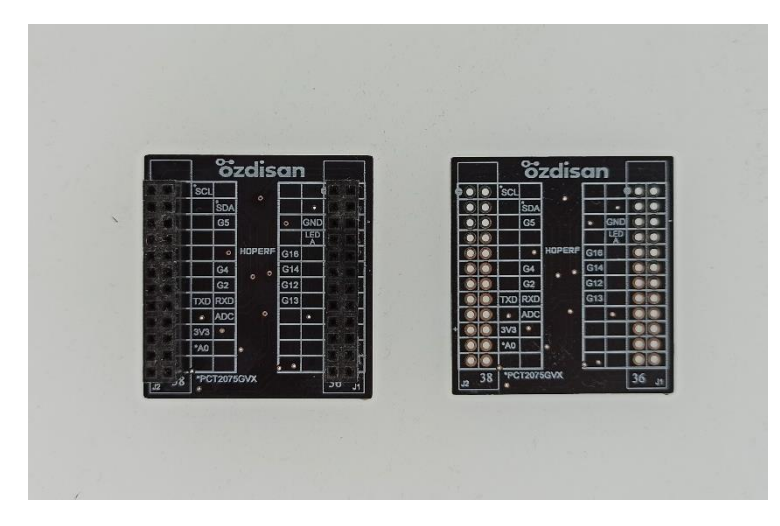

**Şekil 2: Demo kit arkadan görünümü**

# **3. PCB ŞEMATİĞİ**

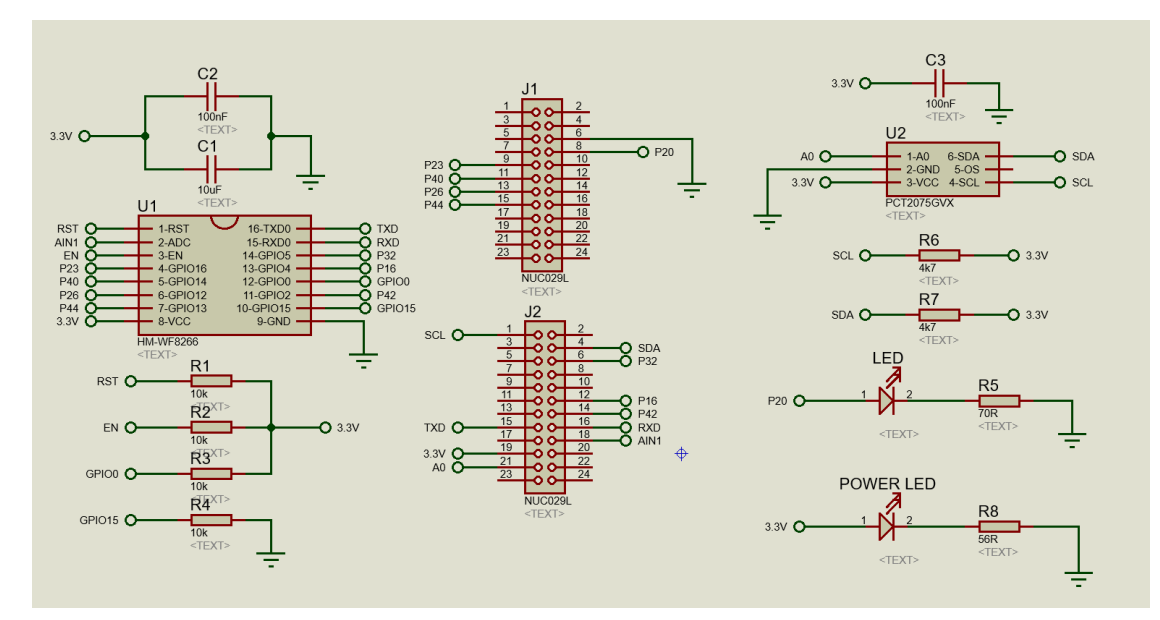

**Şekil 3: Pcb şematiği**

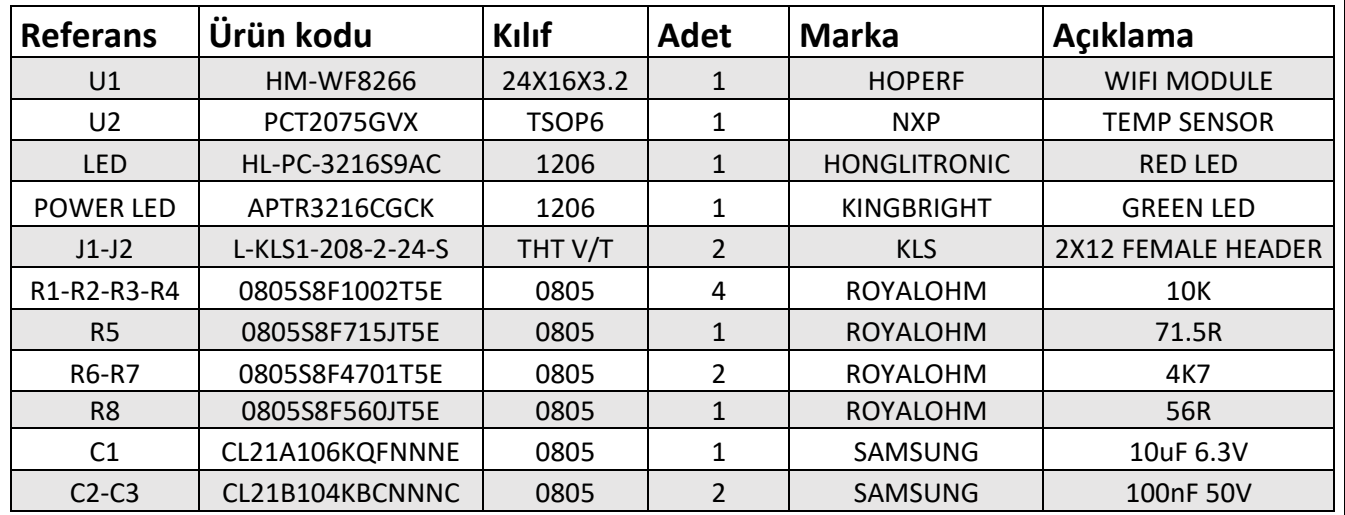

# **4. HM-WF8266 DEMO KİTİ BOM LİSTESİ**

**Tablo 1: Demo kit malzeme listesi**

# **5. NUC029L DEMO KİTİ**

NUC029L demo kiti Nuvoton firması tarafından tasarlanmış ve üzerinde ARM Cortex M0 tabanlı NUC029LAN işlemciye sahip bir geliştirme kartıdır. Kitin genel görünümü ve ürün linki aşağıda mevcuttur.

<https://www.ozdisan.com/Product/Detail/531985/NT-NUC029L>

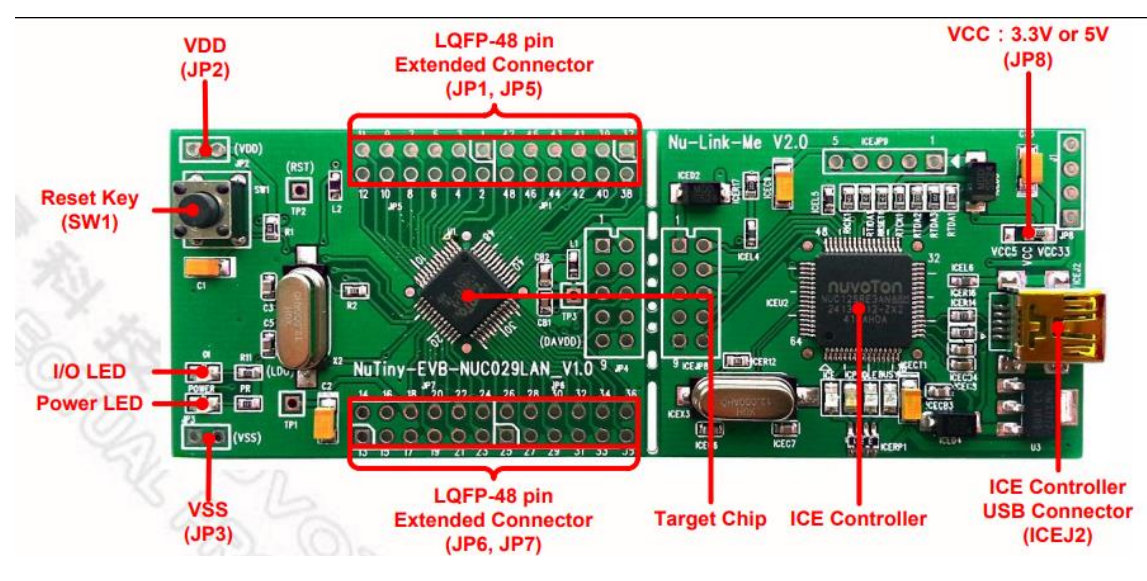

### **Şekil 4: NUC029L demo kit**

### **HM-WF8266 DEMO KİTİ**

### **5.1 Besleme Gerilimi Ayarı**

Şekil 5'te görüldüğü üzere kitin üstünde 3.3V – VCC – 5V yazan kısımda, 3.3V ile VCC arası kısa devre yapılırsa kartın çıkış voltajı 3.3V olacaktır. HM-WF8266 Wi-Fi modülü de 3.3V'da çalışacağı için 3.3V ve VCC pinlerinin arası kısa devre yapılmalıdır.

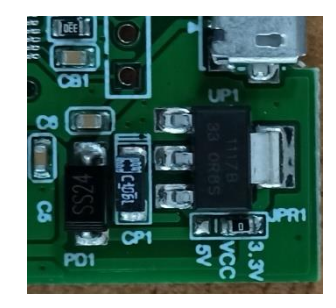

 **Şekil 5: Besleme gerilim ayarı**

### **5.2 Com Port Ayarı**

Şekil 6'da görüldüğü üzere ürünün bilgisayara takıldığında com port olarak görülebilmesi için SW2 referans numaralı sivicin tüm bacakları ON durumuna getirilmelidir.

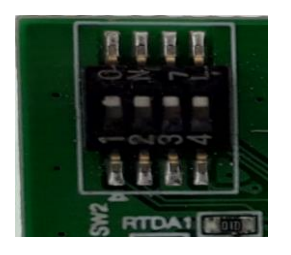

**Şekil 6: Com port ayarı**

### **5.3 NUC029LAN Pin Konfigürasyonu**

NUC029L demo kiti üzerinde bulunan NUC029LAN işlemcisinin pin konfigürasyonu aşağıdaki tabloda gösterilmiştir. Ürüne 2 adet 2x12'lik pin header takılması gerekmektedir. Headerlara alttaki linkten ulaşabilirsiniz.

<https://www.ozdisan.com/Product/Detail/524845/L-KLS1-207-2-24-S>

# **<u>ozdisan</u>**

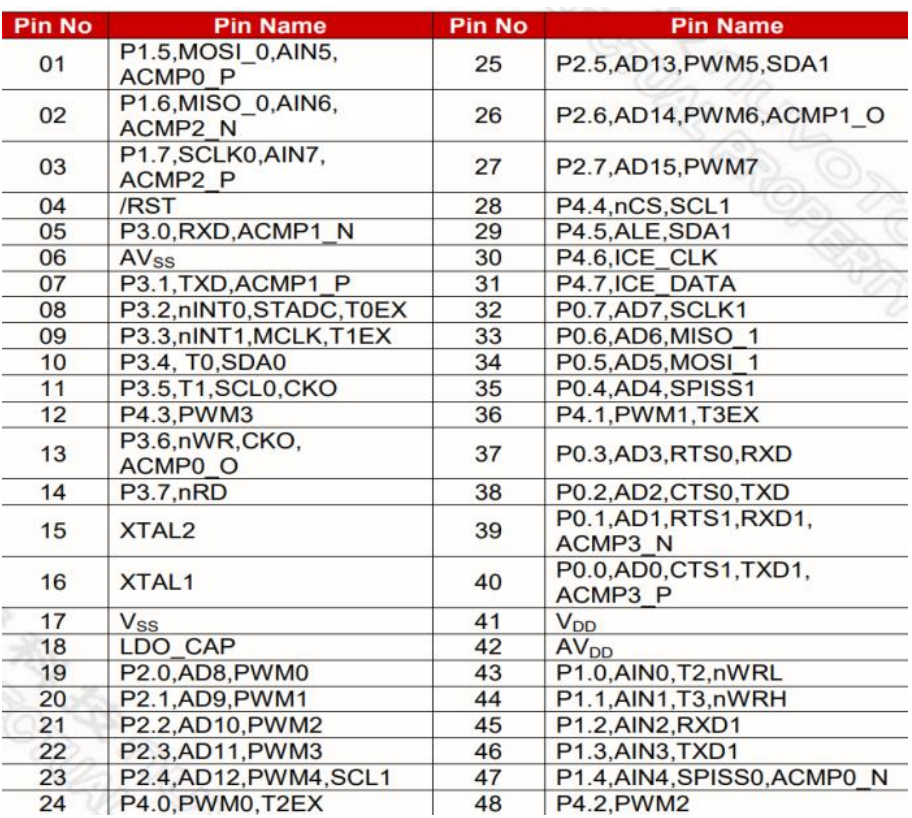

**Tablo 2: NUC029LAN pin konfigürasyonu**

# **6. AT KOMUTLARI VE İŞLEVLERİ**

- **AT**: Modülün sorunsuz çalışıp çalışmadığını kontrol eder. Modüle AT gönderildiğinde OK yanıtı gelirse bağlantılar sorunsuzdur. ERROR yanıtı gelirse bağlantılarda problem vardır.
- **AT+RST**: Modülü resetler.
- **AT+GMR**: Modülün versiyonu hakkında bilgi gönderen komut.
- **AT+CWMODE\_DEF**: Modülün çalışma modunu belirleyip flaşa kaydeder. Böylelikle enerji kesilse dahi çalışma modu değişmez. Kullanımı alttaki gibidir;
- AT+CWMODE DEF=1 ise station mode
- AT+CWMODE DEF=2 ise softAp mode
- AT+CWMODE DEF=3 ise station mode+softAp mode olarak calısır.
- **AT+CWMODE** CUR: Modülün çalışma modu belirlenir ancak flasa kaydedilmez. Enerji kesildiğinde çalışma modu bilgisi silinir. Kullanımı alttaki gibidir;
- AT+CWMODE CUR=1 ise station mode
- AT+CWMODE\_CUR=2 ise softAp mode
- AT+CWMODE CUR=3 ise station mode+softAp mode olarak çalışır.
- **AT+CIPMUX**: Çoklu bağlantıyı etkinleştirir veya devre dışı bırakır. Kullanımı alttaki gibidir;
- $AT+CIPMUX=0$  ise single connection
- AT+CIPMUX=1 ise multiple connection

# **<u>ozdisan</u>**

- **AT+CIPSERVER**: Server oluşturur veya oluşturulan serveri siler. Kullanımı alttaki gibidir;
- AT+CIPSERVER=0 ise oluşturulan server silinir.
- AT+CIPSERVER=1,<port numarası> ise server oluşturulur. Bir port numarası girilmesi gerekir.
- **AT+CWSAP\_DEF**: HM-WF8266 modülünü WiFi noktası olarak kullanmak için gereken komuttur. DEF ile bittiğinden dolayı flaşa kaydeder. CUR ile bitseydi flaşa kaydetmeyecekti. Kullanımı alttaki gibidir;
- AT+CWSAP\_DEF=<ssid adı>,<şifre>,<kanal id>,<şifreleme türü> şeklindedir. SSID adı, bilgisayar veya akıllı telefonların WiFi menülerinde modülün görüleceği addır. Şifre, modülün şifresidir. Minimum 8, maksimum 64 byte olabilir. Şifreleme türü 0 olursa OPEN, 2 olursa WPA\_PSK, 3 olursa WPA2\_PSK, 4 olursa WPA\_WPA2\_PSK olur.
- **AT+CWLAP**: Modülün bağlanabileceği tüm ağları listeler.
- **AT+CWJAP\_DEF**: HM-WF8266 modülünün bir WiFi ağına, modem veya cep telefonu gibi, bağlanması için gereken komuttur. DEF ile bittiği için flaşa kaydedilir. Kullanımı alttaki gibidir;
- AT+CWJAP\_DEF=<ssid adı>,<sifre> seklindedir. Buradaki SSID adı bağlanılmak olan modemin adıdır. Şifre ise bağlanılmak istenen modemin şifresidir.
- **AT+CIFSR**: Bu komut ile modemin ürettiği bir IP adresi alırız. UART ekranında görünen IP adresleri sırasıyla;
- +CIFSR: SoftAP IP adress, APIP
- +CIFSR: SoftAP MAC adress, APMAC
- + CIFSR: Station IP adress, STAIP
- +CIFSR: Station MAC adress, STAMAC seklindedir.
- **AT+CIPSEND:** Oluşturulan IP adresine veri göndermek için kullanılır. Kullanımı alttaki gibidir;
- Eğer single connection (CIPMUX=0) ise AT+CIPSEND=<veri uzunluğu>
- Eğer multiple connection (CIPMUX=1) ise AT+CIPSEND=<kanal id>, <veri uzunluğu> şeklindedir. Kanal id'si 0-1-2-3 olabilir. Gönderilecek verinin maksimum boyutu ise 2048 byte'tır.
- **AT+CIPCLOSE**: Kanalı kapatma komutudur. Kullanımı alttaki gibidir;
- AT+CIPCLOSE=0 ise 0. kanal kapatılır.
- AT+CIPCLOSE=1 ise 1. kanal kapatılır.
- AT+CIPCLOSE=2 ise 2. kanal kapatılır.
- AT+CIPCLOSE=3 ise 3. kanal kapatılır.

# **<u>ozdisan</u>**

# **7. DOCKLIGHT PROGRAMININ HAZIRLANMASI**

• Modüle gönderilen AT komutlarını ve modülden gelen yanıtları görmek için docklight programını kullanıyoruz. Modül ile bu program üzerinden haberleşme sağlayacağız. Docklight programını bilgisayara indirip çalıştırdıktan sonra kullanıma hazır hale getirmek için alttaki aşamalar uygulanır.

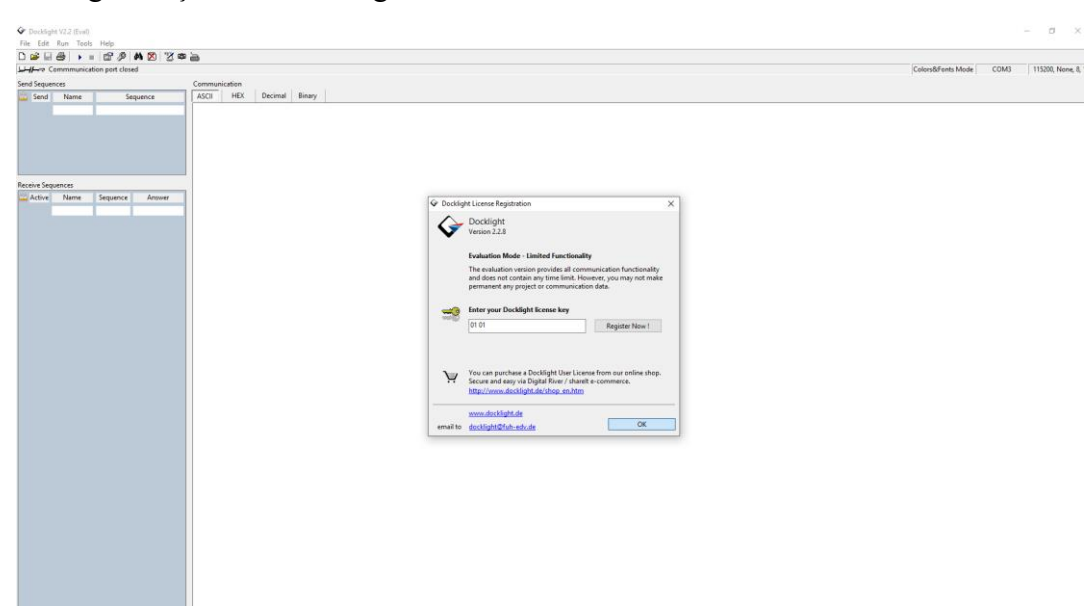

1-Program açıldıktan sonra gelen ekranda OK'a basılır.

2-Start with a blank Project/blank script seçeneği seçiliyken Continue'ye basılır.

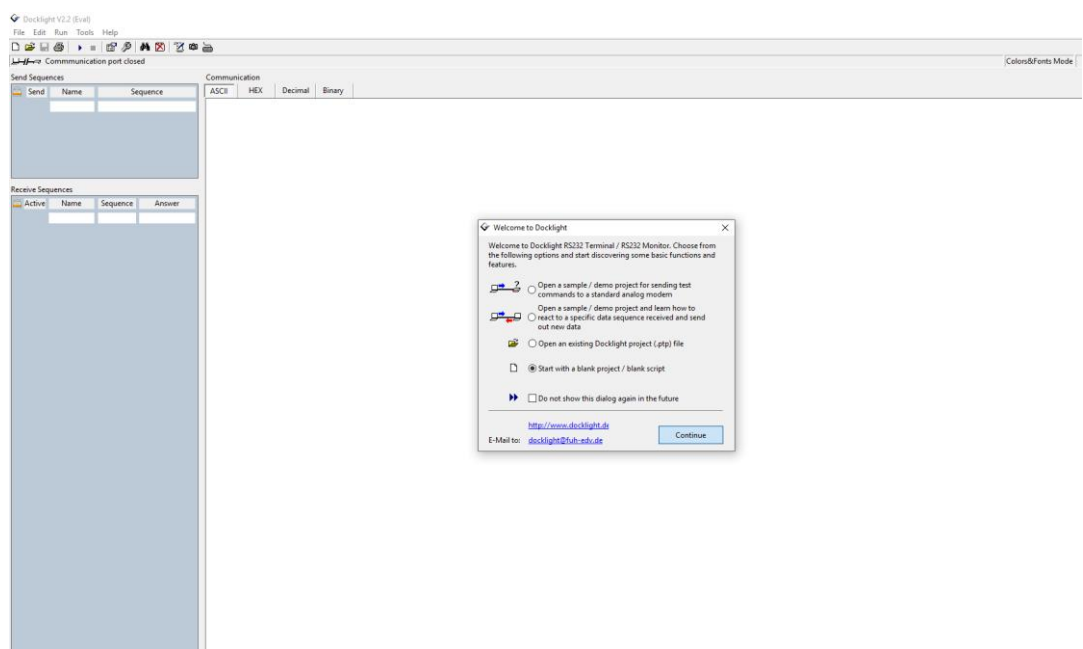

### **HM-WF8266 DEMO KİTİ**

3-Nuc029L demo kiti bilgisayara bağlıyken masaüstünden Bilgisayar sekmesine sağ tıklanır. Özellikler ->Aygıt yöneticisi -> Bağlantı noktaları kısmındaki COM numarası; docklight programında alttaki bölüme tıklayarak girilen ekrana yazılır. Eğer herhangi bir COM numarası yazmıyorsa nuc029L bordu üzerindeki tüm siviçler ON konumuna alınır.

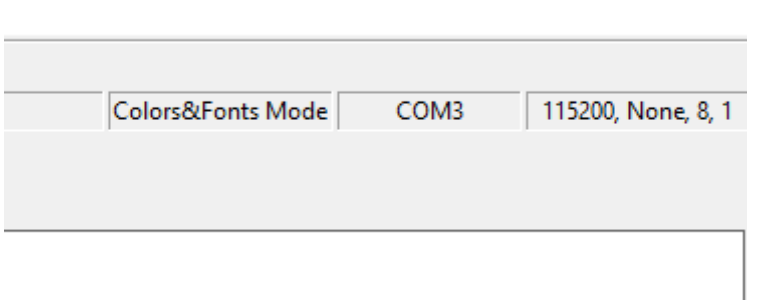

4-COM numarası girilen alandaki diğer bilgilerden baud rate: 115200, parity none, parity error 63, data bits 8, stop bits 1 seçilir. Ayrıca Send/Receive butonunun seçilmesi gerekmektedir.

5-Gerekli ayarlamalar yapıldıktan sonra "run" butonuna basılarak program çalıştırılır.

# **8. NUC029L DEMO KİTİ KULLANILAN ÖRNEK UYGULAMALAR**

### **8.1 IP ADRESİNE MESAJ GÖNDERMEK**

Modülden alınan bir IP adresine mesaj göndermek için hazırlamış olduğumuz örnek kodu 5 aşamada modüle yüklememiz gerekmekte.

• Docklight programını çalıştırdıktan sonra hazırlamış olan örnek programdaki ilk bölüm modüle yüklenir.

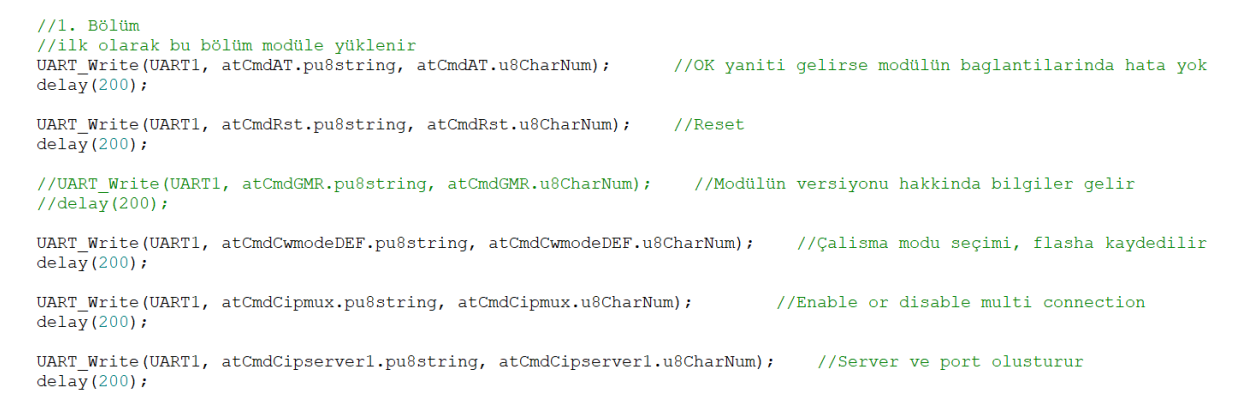

# **<u>ozdisan</u>**

• Bu bölümde öncelikle bağlantılarımızı kontrol etmek için AT komutu gönderiyoruz. Gelen cevap OK ise modül sorunsuz çalışmakta. Ardından modülü resetliyoruz. Çalışma modunu 3 olarak seçtik. Çoklu bağlantıyı aktifleştirdik ve server ile port oluşturduk. 1. bölümü modüle yüklüyoruz. Docklight'ta alttaki gibi bir ekran görülür.

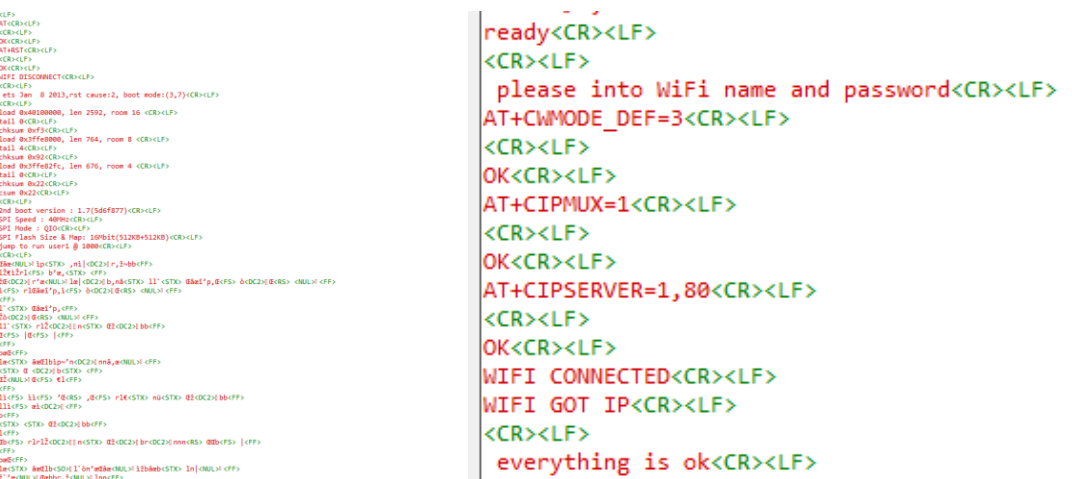

• AT, OK yanıtı geldi. Ardından modül resetlendi. Daha sonra ise gönderdiğimiz diğer komutlar kayıt edildi. Bu aşamada problem yaşamazsak örnek kodun ikinci bölümü modüle yüklenir. İkinci bölümde bağlanmak istediğimiz WiFi noktasını ve şifresine modüle gönderiyoruz.

```
1/2. Bölüm
//1. bölüm yorum satiri olarak kapatilir ve 2. bölüm modüle yüklenir
//UART_Write(UART1, atCmdCwlap.pu8string, atCmdCwlap.u8CharNum); //baglanilabilecek aglari görüntüler
//delay(200);
UART_Write(UART1, atCmdCWJAP.pu8string, atCmdCWJAP.u8CharNum); //modemin ismi ve sifresi girildi
delay(200);an d
15.09.2020 16:26:57.829 [RX] - AT+CWJAP_DEF="OZDISAN_KAT_1","ozdisansaviorDMY2012.."<CR><LF>
WIFI DISCONNECT<CR><LF>
WIFI CONNECTED<CR><LF>
WIFI GOT IP<CR><LF>
<CR><LF>
```
everything is ok<CR><LF> <CR><LF> OK<CR><LF>

• Modül ile ağ arasında bağlantı kuruldu. Üçüncü bölümde modülden bir IP adresi istiyoruz ve modül bize IP adresini gönderiyor.

```
//3. Bölüm
//2. bölüm yorum satiri olarak kapatilir ve 3. bölüm modüle yüklenir
UART Write(UART1, atCmdCIFSR.pu8string, atCmdCIFSR.u8CharNum);
                                                                  //Statik
delay(200);
```

```
AT+CIFSR<CR><LF>
+CIFSR:APIP, "0.0.0.0"<CR><LF>
-<br>+CIFSR:APMAC,"6a:c6:3a:d3:71:58"<CR><LF><br>+CIFSR:STAIP,"172.16.98.54"<CR><LF>
+CIFSR:STAMAC, "68:c6:3a:d3:71:58
```
• Kullananılacak olan IP adresi statik IP adresidir. Bu IP adresini kopyalıyoruz ve tarayıcımızın arama sekmesine yapıştırıyoruz. Buradaki 80, CIPSERVER komutuyla oluşturulan port numarasıdır.

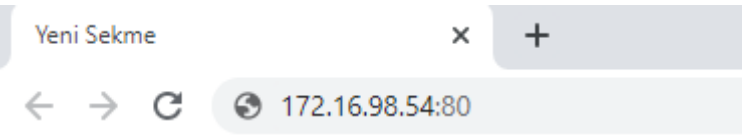

• IP adresi yazılıp enter'e basıldığında docklight'ta alttaki gibi bir ekran görülecektir.

```
+IPD,1,440:GET / HTTP/1.1<CR><LF><br>Host: 172.16.98.54<CR><LF>
 Connection: keep-alive<CR><LF>
 Upgrade-Insecure-Requests: 1<CR><LF>
 vpgraue-insecure-nequesis. incn.ne/<br>User-Agent: Mozilla/5.0 (Windows NT 10.0; Win64; x64) AppleWebKit/537.36 (KHTML, like Gecko) Chrome/83.0.4103.97 Safari/537.36<CR><LF><br>Accept: text/html,application/xhtml+xml,applicatio
 Accept-Encoding: gzip, deflate<CR><LF><br>Accept-Language: tr-TR,tr;q=0.9,en-US;q=0.8,en;q=0.7<CR><LF>
<CR><LF>
```
• Örnek kodun 4. bölümünde IP adresine mesaj gönderiyoruz. Ancak bunun için öncelikle CIPSEND komutundaki kanal numarasını 1 olarak düzeltmemiz gerekmekte.

```
//4.Bölüm
//3. bölüm yorum satiri olarak kapatilir ve 4. bölüm modüle yüklenir
//3. bölümdeki IP adresi girildikten sonra UART ekraninda bir kanal üretilir. Bu kanal
UART_Write(UART1, atCmdCIPSEND.pu8string, atCmdCIPSEND.u8CharNum);
                                                                                   //IP =delay(200); delay(200); delay(200); delay(200); delay(200);
UART Write(UART1, atCmdCIPTESTMESSAGE.pu8string, atCmdCIPTESTMESSAGE.u8CharNum);
delay(200); delay(200); delay(200); delay(200); delay(200);
L \star /
```

```
uint8 t AT StringCmdCIPSEND[] = {"AT+CIPSEND=1,15\r\n"};
\Box/\star
```
### **HM-WF8266 DEMO KİTİ**

• Programın dördüncü bölümü yüklendikten sonra docklight'ta alttaki gibi bir mesaj görmeliyiz.

```
sunzsurz
1, CONNECT<CR><LF>
AT+CIPSEND=1,15<CR><LF>
<CR><LF>
OK<CR><LF>
>\langle CR \rangle \langle LF \rangle<CR><LF>
busy s... < CR><LF>
<CR><LF>
Recv 15 bytes<CR><LF>
<CR><LF>
SEND OK<CR><LF>
```
• Mesaj başarılı şekilde gönderildi. Burada ilk denemede SEND FAIL hatası alınabilir. NUC029L demokiti üzerindeki reset butonuna basılırsa sorun büyük ihtimalle çözülecektir. Modüle son olarak programın 5. bölümünün yüklenmesi gerekmekte. Bu bölümde mesaj gönderdiğimiz 1. kanalı kapatıyoruz. Docklight'ta ekranda OK yazısını görmemiz gerekiyor.

```
1/5.Bölüm
//4. bölüm vorum satiri olarak kapatilir ve 5. bölüm modüle vüklenir
//UART Write(UART1, atCmdCIPCLOSE0.pu8string, atCmdCIPCLOSE0.u8CharNum);
UART Write(UART1, atCmdCIPCLOSE1.pu8string, atCmdCIPCLOSE1.u8CharNum);
//UART Write(UART1, atCmdCIPCLOSE2.pu8string, atCmdCIPCLOSE2.u8CharNum);
//UART Write(UART1, atCmdCIPCLOSE3.pu8string, atCmdCIPCLOSE3.u8CharNum);
// delay (200);
```

```
AT+CIPCLOSE=1<CR><LF>
1, CLOSED<CR><LF>
<CR><LF>
OK<CR><LF>
```
• Son olarak tarayıcıda X ikonuna tıklıyoruz. Ve sonrasında aynı yerdeki yeniden yükle ikonuna tıklıyoruz.

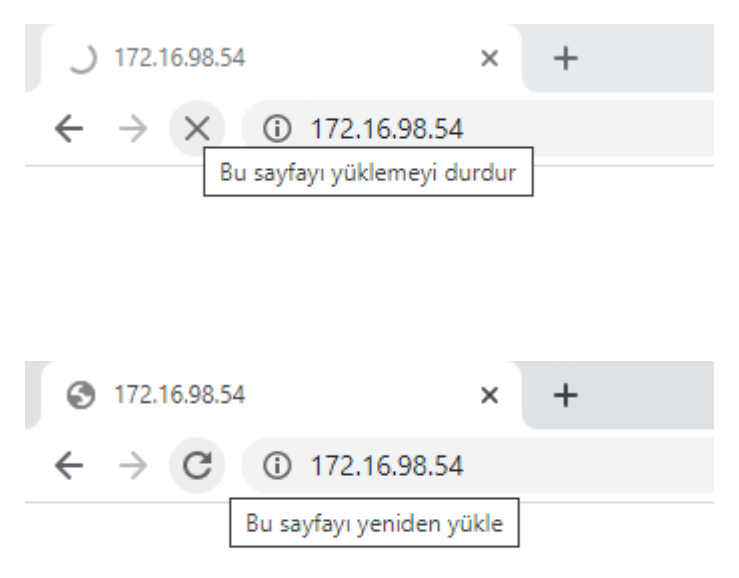

• Ve göndermiş olduğumuz mesajı görebiliriz.

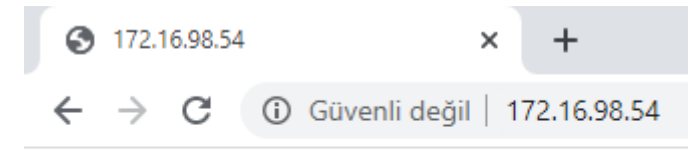

HELLO WORLD 123

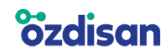

### **8.2Wi-Fi NOKTASI OLUŞTURMAK**

• Hazırlamış olduğumuz örnek kodda çalışma modunu 3 seçtik. Çoklu bağlantıyı aktifleştirdik. Ardından modüle CWSAP komutu ile isim ve şifre ataması yaptık. CWSAP komutu içerisinde şifreleme türünü WPA2\_PSK seçtik. Son olarak da server oluşturduk, oluşturduğumuz serverde port'u 80 atadık.

```
//UART Write(UART1, atCmdAT.pu8string, atCmdAT.u8CharNum);
                                                       //OK yaniti gelirse modülün baglantilarinda hata yok
//UART Write(UART1, atCmdRst, pu8string, atCmdRst, u8CharNum); //Reset
UART Write (UART1, atCmdCwmodeDEF.pu8string, atCmdCwmodeCUR.u8CharNum); //Çalisma modu seçimi yapildi
delay(1);
UART_Write(UART1, atCmdCipmux.pu8string, atCmdCipmux.u8CharNum);
                                                            //Enable or disable multi connection
delay(1);UART_Write(UART1, atCmdAp.pu8string, atCmdAp.u8CharNum); //Modüle isim ve sifre atandi
delay(1);UART_Write(UART1, atCmdCipserverl.pu8string, atCmdCipserverl.u8CharNum); //Server ve port olusturur
delay(1);
uint8 t AT StringCmdCwmodeDEF[] = {"AT+CWMODE DEF=3\r\n"};
uint8 t AT StringCmdCipMux[] = {"AT+CIPMUX=1\r\n"};
uint8 t AT StringCmdAP[] = {"AT+CWSAP DEF=\"Nuvoton HM-WF8266\",\"123456789\",5,3\r\n"};
 uint8 t AT StringCmdCipServer1[] = {"AT+CIPSERVER=1,80\r\n"};
```
• Kodumuzu yükledikten sonra docklight'a bakacak olursak alttaki gibi bir ekran göreceğiz ve modüle isim ile şifre ataması yapılmış olacak.

```
ISLEX
AT+CWMODE DEF=3<CR><LF>
<CR><LF>
OK<CR><LF>
AT+CIPMUX=1<CR><LF>
<AT+CWSAP DEF="Nuvoton HM-WF8266","123456789",5,3<CR><LF|
<CR><LF>
busy p...<CR><LF>
AT+CIPSERVER=1,80<CR><LF>
<CR><LF>
busy p...<CR><LF>
<CR><LF>
OK<CR><LF>
```
• HM-WF8266 modülünü, akıllı telefonun veya bilgisayarın WiFi menüsünden görüntüleyebilir, şifresini girdikten sonra bağlantı kurabiliriz.

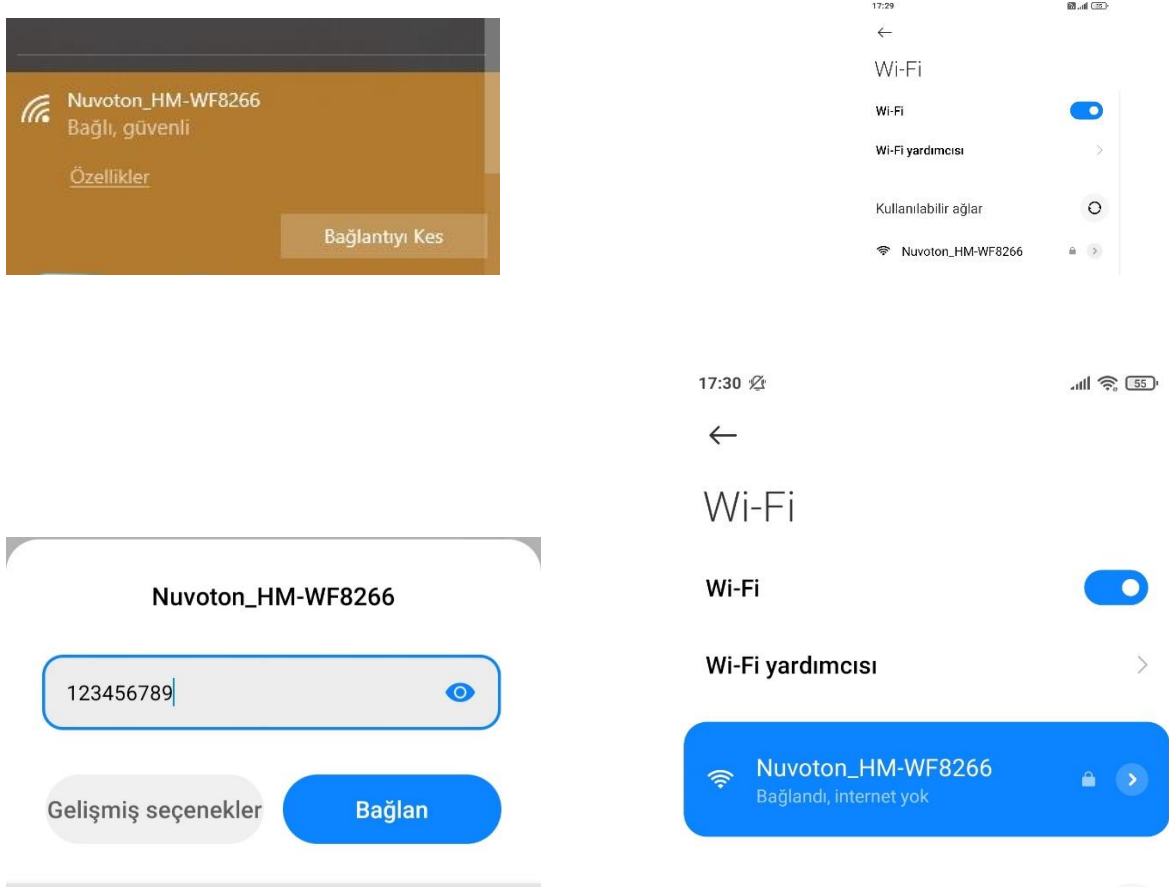

• Modül ile bağlantı kuran her cihazdan sonra docklight ekranında alttaki gibi bir bildirim görülecektir;

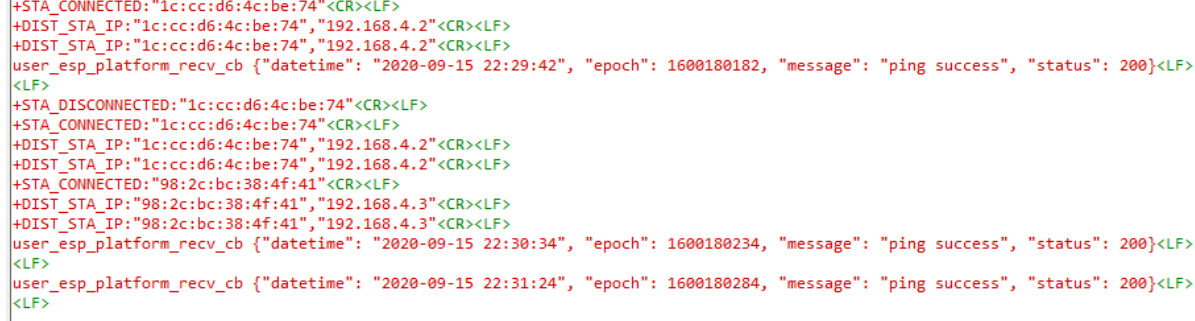

### **8.3 SICAKLIK SENSÖRÜNDEN GELEN VERİYİ IP ADRESİNE GÖNDERMEK**

• Hazırlanmış olan örnek kod 5. bölüme ayrıldı. Bu bölümler sırasıyla modüle yüklenir. Önce ilk bölüm modüle yüklenir. Bu bölümde modüle önce AT komutu gönderilir ve modülden OK yanıtı gelmesi beklenir. Ardından modül resetlenir. Daha sonra çalışma modu seçimi yapılır, çoklu bağlantı enable veya disable yapılır ve server ile port oluşturulur.

```
8 #include <stdio.h>
    #include "NUC029xAN.h"
1011 #define PLLCON SETTING
                                      SYSCLK PLLCON 50MHz XTAL
12 #define PLL_CLOCK<br>13 #define SYSTICK TIMER
                                      50000000
                                                    11.10ms
                                      10000
\frac{1}{14}15 #define RECEIVE_MAX_CHAR_NUMBER 100<br>16 #define RECEIVE_MAX_STRING 10
17\,#define RECEIVE_MAX_VALIDCHAR_NUMBER 80
18
19
    #define one
                                        //örnek kod yüklenirken sirasiyla one, two, three, four ve five seklinde yüklenir.
20
    Service Control
 fifdef one
 1/1. Bölüm
  ...<br>//ilk olarak bu bölüm modüle vüklenir
 VALLE CILLER BE BOILER MODELL JEAN-CHARL AT ALCORATIONS (VART Write (UART1, at CmdAT.pu8string, at CmdAT.u8CharNum);
                                                                      //OK yaniti gelirse modülün baglantilarinda hata yok
 delay(200)UART Write (UART1, atCmdRst.pu8string, atCmdRst.u8CharNum);
                                                                      //Reset
 delay(200)//UART Write(UART1, atCmdGMR.pu8string, atCmdGMR.u8CharNum); //Modülün versiyonu hakkinda bilgiler gelir
 // delay (200):UART_Write(UART1, atCmdCwmodeDEF.pu8string, atCmdCwmodeDEF.u8CharNum);
                                                                                   //Çalisma modu seçimi, flasha kaydedilir
 de1a\overline{v} (200) :
 UART Write (UART1, atCmdCipmux, pu8string, atCmdCipmux, u8CharNum);
                                                                                //Enable or disable multi connection
 delay(200);
 UART Write (UART1, atCmdCipserver1.pu8string, atCmdCipserver1.u8CharNum); //Server ve port olusturur
 de1a\overline{v} (200);
 #endif
```
### • İkinci bölümde modülün bağlanacağı modemin isim ve şifre bilgileri gönderilir.

```
8 #include <stdio.h>
   #include "NUC029xAN.h"
\mathbf{q}10
11 #define PLLCON_SETTING
                               SYSCLK_PLLCON_50MHz_XTAL
12 #define PLL CLOCK
                                50000000
   #define SYSTICK TIMER
                                           1/10ms1310000
1415 #define RECEIVE_MAX_CHAR_NUMBER 100
16
   #define RECEIVE MAX STRING 10
17#define RECEIVE MAX VALIDCHAR NUMBER 80
18
19 #define two
                                 //örnek kod yüklenirken sirasiyla one, two, three, four ve five seklinde yüklenir.
20
```

```
#ifdef two
```

```
1/2. Bölüm
//1. bölüm yorum satiri olarak kapatilir ve 2. bölüm modüle yüklenir
//UART Write(UART1, atCmdCwlap.pu8string, atCmdCwlap.u8CharNum);
                                                                    //baglanilabilecek aglari görüntüler
//delay(200);
```
UART Write (UART1, atCmdCWJAP, pu8string, atCmdCWJAP, u8CharNum): //modemin ismi ve sifresi girildi  $delav(200):$ 

#endif

# **<u>ozdisan</u>**

• Üçüncü bölümde modül wifi ağına bağlandıktan sonra bir statik IP adresi alırız. Yapılan örnekte modül bize 192.168.43.209 adresini verdi. Bunu web tarayıcıya giriyoruz.

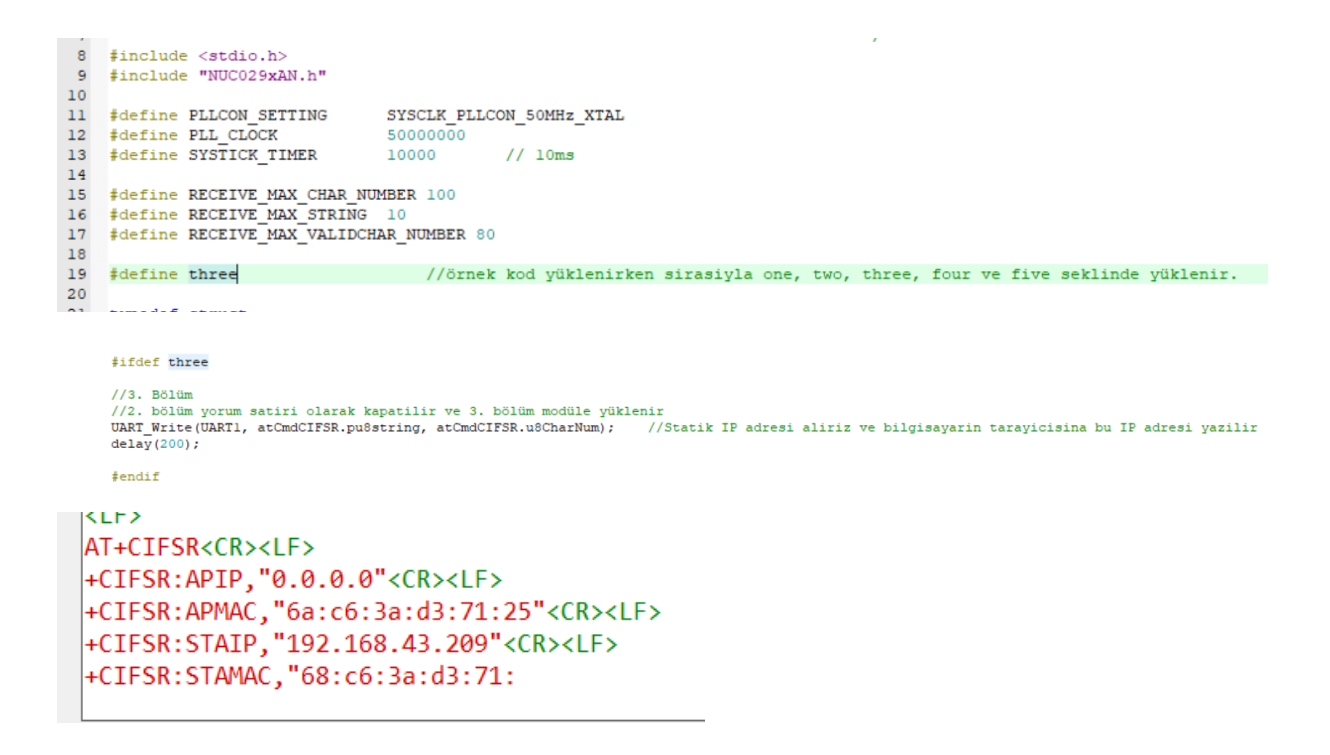

• Modülden alınan IP adresi web tarayıcıya girildikten sonra Docklight'ta 1. kanalın aktif olduğu görülmekte.

```
KURZSLEZ
+IPD,0,442:GET / HTTP/1.1<CR><LF>
Host: 192.168.43.209<CR><LF>
Connection: keep-alive<CR><LF>
Upgrade-Insecure-Requests: 1<CR><LF>
User-Agent: Mozilla/5.0 (Windows NT 10.0; Win64; x64) AppleWebKit/537.36 (KHTML, like Gecko)
Chrome/86.0.4240.111 Safari/537.36<CR><LF>
Accept: text/html,application/xhtml+xml,application/xml;q=0.9,image/avif,image/webp.image/apng,*/
*;q=0.8,application/signed-exchange;v=b3;q=0.9<CR><LF>
Accept-Encoding: gzip, deflate<CR><LF>
Accept-Language: tr,en-US;q=0.9,en;q=0.8<CR><LF>
<CR><LF>
1, CONNECT<CR><LF>
```
• Hazırlanan örnek kodun 4. bölümünü modüle yükleriz. Bu bölümde mesajın 1. Kanala gönderilmesi gerekmektedir çünkü üstteki görselde aktif olan kanalın ilk kanal olduğu bilgisini görülmüştü.

```
8 #include <stdio.h><br>9 #include "NUC029xAN.h"
1011 #define PLLCON_SETTING
                                 SYSCLK_PLLCON_50MHz_XTAL
12 #define PLL CLOCK
                                 50000000
13 #define SYSTICK_TIMER
                                 10000
                                              1/10ms1415 #define RECEIVE MAX CHAR NUMBER 100
16\,#define RECEIVE_MAX_STRING 10
17#define RECEIVE MAX VALIDCHAR NUMBER 80
\overline{18}19#define four
                                    //örnek kod yüklenirken sirasiyla one, two, three, four ve five seklinde yüklenir.
20
```
# **<u>ozdisan</u>**

#ifdef four

```
//4.Bölüm
//3. bölüm yorum satiri olarak kapatilir ve 4. bölüm modüle yüklenir
//3. bölümdeki IP adresi girildikten sonra UART ekraninda bir kanal üretilir. Bu kanali AT-
UART_Write(UART1, atCmdCIPSEND.pu8string, atCmdCIPSEND.u8CharNum);
                                                                                    //IP adresi
delay(200); delay(200); delay(200); delay(200); delay(200);
if (g u8RxData > 0x19) {
  UART Write(UART1, atCmdCIPTESTMESSAGE1.pu8string, atCmdCIPTESTMESSAGE1.u8CharNum);
  delay(200); delay(200); delay(200); delay(200); delay(200);
else if (g_u8RxData < 0x19) {
  UART_Write(UART1, atCmdCIPTESTMESSAGE2.pu8string, atCmdCIPTESTMESSAGE2.u8CharNum);
  delay(200); delay(200); delay(200); delay(200); delay(200);
\overline{\phantom{a}}elseUART_Write(UART1, atCmdCIPTESTMESSAGE3.pu8string, atCmdCIPTESTMESSAGE3.u8CharNum);
  delay(200); delay(200); delay(200); delay(200); delay(200);
3
#endif
```
• Docklight programında SEND OK mesajını görmemiz gerekir.

```
ki F>
AT+CIPSEND=1,40<CR><LF>
<CR><LF>
OK<CR><LF>
> <CR><LF>
<CR><LF>
busy s... < CR><LF>
<CR><LF>
Recv 40 bytes<CR><LF>
<CR><LF>
SEND OK<CR><LF>
```
• Son olarak örnek programdaki 5. Bölüm modüle yüklenir. Bu bölümde mesaj gönderilen 1. kanalın kapatılması gerekmektedir.

```
s<br>8 #include <stdio.h><br>9 #include "NUC029xAN.h"
1010<br>
11 #define PLLCOM_SETTING<br>
12 #define PLL_CLOCK<br>
13 #define SYSTICK_TIMER<br>
14
                                           SYSCLK PLLCON 50MHz XTAL
                                           10000
                                                          1/10ms15 #define RECEIVE MAX CHAR NUMBER 100
15 February MAX STRING 10<br>16 February MAX STRING 10<br>17 February MAX STRING 10<br>18 February MAX VALIDCHAR NUMBER 80<br>19 February 11
                                       //örnek kod yüklenirken sirasiyla one, two, three, four ve five seklinde yüklenir.
        and the company
   AT+CIPCLOSE=1<CR><LF>
   1, CLOSED<CR><LF>
    <CR><LF>
    OK<CR><LF>
```
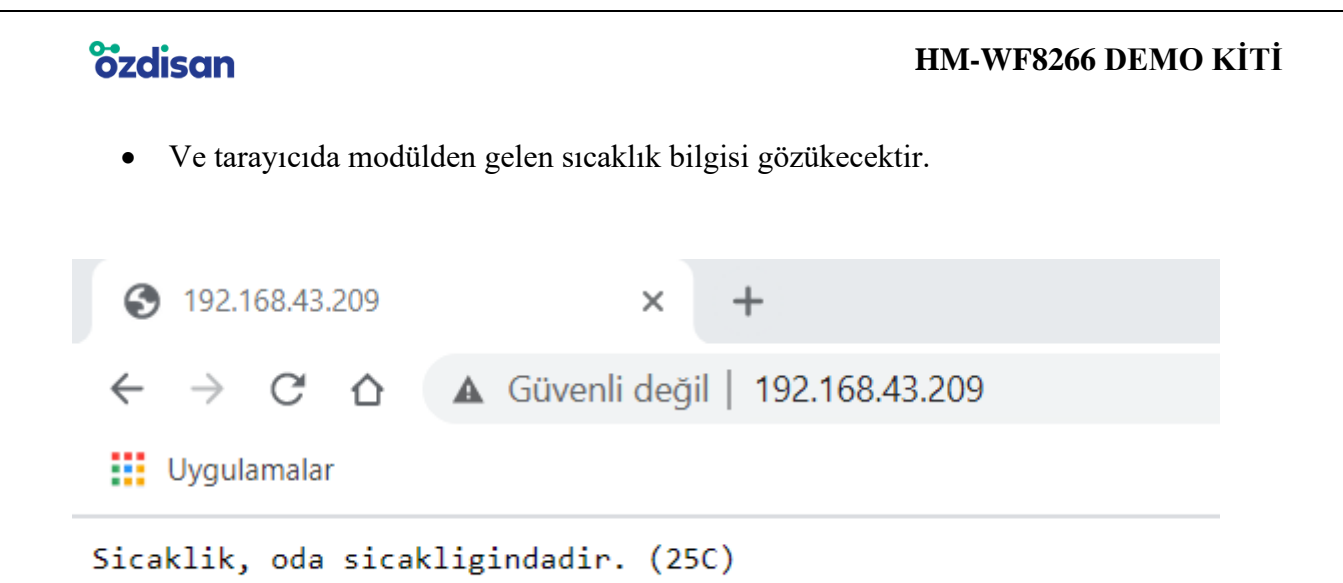

# **9. ARDUINO KULLANILAN ÖRNEK UYGULAMALAR 9.1 REMOTEXY KÜTÜPHANESİ İLE ÖRNEK MOBİL UYGULAMA**

Bu kütüphaneyi kullanarak Arduino işlemcisi ile mobil uygulama yapılabilmektedir. Öncelikle Arduino idesinden "Araçlar" sekmesi içerisindeki library ekle seçeneğine tıklayıp gelen ekranda arama sekmesine remotexy yazarak kütüphane kurulur. Daha sonra remotexy.com web sitesinde girilerek "EDITOR" sekmesine girilir. Web sitesinin sağ tarafındaki "Configuration" sekmesine tıklanır. Açılan ekranda connection seçeneği WiFi, device seçeneğine kullanılacak olan Arduino modeli, modüle seçeneği ESP8266, IDE seçeneği ise Arduino IDE olarak seçilir ve apply denilerek sekme kapatılır. Daha sonra "Module interface" sekmesinde connection interface seçeneği hardware serial, serial port seçeneği serial pins 0 and 1, baud rate seçeneği 115200 olarak seçilir. Diğer sekmelere istenilen bir WiFi adı, şifre ve port numarası değerleri eklenir.

Gerekli ayarlamalar yapıldıktan sonra ekranın sol tarafındaki "Controls" sekmesinden buton, siviç, select, slider, joystick, rgb color, edit field gibi çeşitli işlevleri olan kontrol düğmeleri ekrana eklenir. Örnek uygulamamızda 1 adet buton ve 1 adet siviç ekledik. Bunlarla led yakıp söndüreceğiz.

Ekrana sürüklenerek eklenen butonun üzerine tıkladıktan sonra sağ taraftaki "element" sekmesinin altına bazı ayarlamalar gelmekte. Buradan butonun rengi, şekli vs değiştirilebilir. Snap top in sekmesine tıklayarak butonun kontrol edeceği Arduino pininin seçimini yapıyoruz. Ardından yine aynı şekilde siviçin üzerine tıklayarak snap top in sekmesinden siviçin kontrol edeceği Arduino pininin seçimini yapıldı.

### **HM-WF8266 DEMO KİTİ**

Hazırladığımız örnek mobil uygulama menüsünün örnek kodlarını "Get source code" seçeneğine tıklayarak kopyalayıp Arduino idesine yapıştırıyoruz. Örnek kodları Arduino'ya yüklerken 0 ve 1. Pinlere bağlanılan Rx-Tx pinlerinin boşta olması gerekmektedir. Program yüklendikten sonra bu pinlerin kablosunu Arduino'ya takıyoruz.

Akıllı cep telefonundan remotexy mobil uygulaması indirilir. Uygulama indirildikten sonra cep telefonunun WiFi menüsünden HM-WF8266 modülüyle bağlantı kurulur. Daha sonra telefon konum bilgileri açılır ve indirmiş olduğumuz remotexy mobil uygulamasına girilir. Uygulama ekranında + sekmesine tıklanır. Ve sonrasında WiFi point seçeneği seçilir. Gelen ekranda yenile ikonuna tıklanır ve modül seçilir. Bağlantı kurulduktan sonra açılan menüde, internet sitesinde hazırladığımız örnek menü gözükecektir. Böylelikle modül, akıllı telefon üzerinden kontrol edilebilir.

• Cep telefonunun WiFi menüsünden modül ile bağlantı kuruldu.

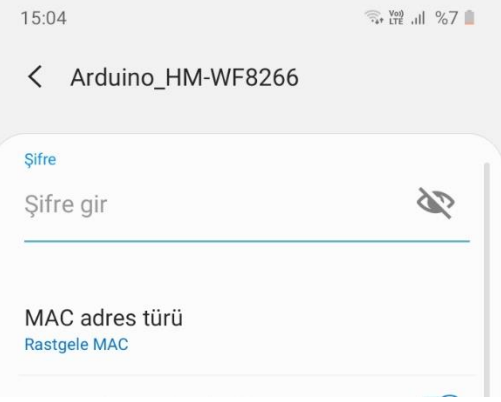

• Konum bilgisi aktifleştirildi.

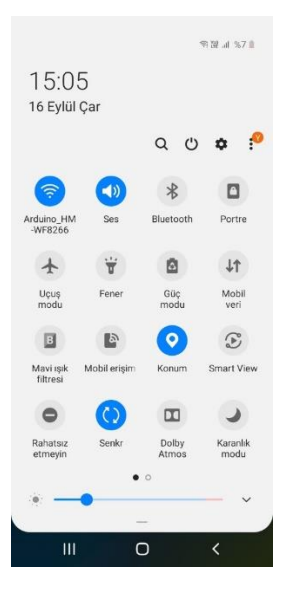

• Remotexy mobil uygulaması açıldı. Ardından + sekmesine tıklandı ve gelen ekranda WiFi point seçildi.

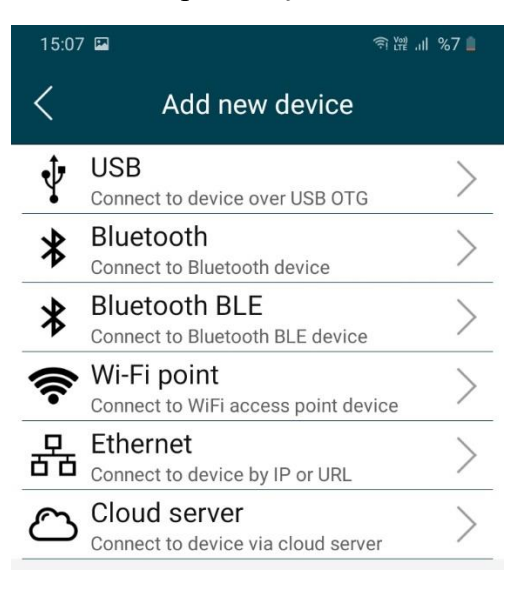

• Port numarası girildikten sonra yenile ikonuna tıklandı ve sonrasında HM-WF8266 modülü seçildi.

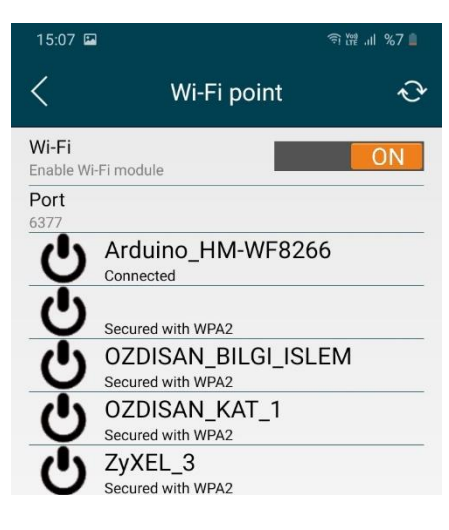

• Bağlantı kurulduktan sonra web sitesinde hazırlanmış olunan mobil ekran menüsü alttaki gibi görülecektir.

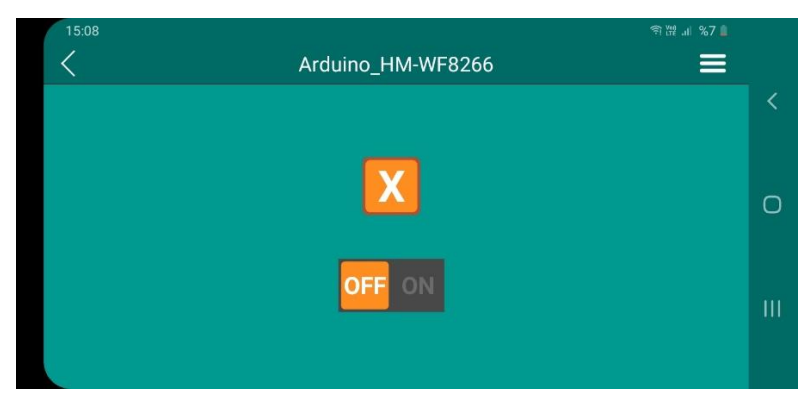

# **9.2 İNTERNET ÜZERİNDEN LED YAK SÖNDÜR UYGULAMASI**

İlk olarak HM-WF8266 modülüne Arduino üzerinden 3.3V ve GND beslemeleri sağlanır. Bu şekilde Arduino'ya hazırlanan program yüklenir. Daha sonra HM-WF8266 modülünün Rx pini Arduino'nun 1. Tx pinine, HM-WF8266 modülünün Tx pini, Arduino'nun 0. Rx pinine bağlanır ve Arduino IDE'sinin seri port ekranı açılır. Böylelikle yaklaşık 15 saniye içinde modül ile internet ağı arasında bağlantı sağlanmış olacaktır. Daha sonra modülden bir IP adresi alınması gerekir. Bunun için modül internete bağlı iken void setup fonksiyonu içerisinde ve void loop fonksiyonu içerisinde sadece alttaki görsellerde yer alan komutlar olacak şekilde modül yeniden programlanır. Ancak program yükleme işlemi yapılırken HM-WF8266 modülünün Tx pini Arduino'nun digital-2 pinine, HM-WF8266 modülünün Rx pini Arduino'nun digital-3 pinine bağlanmalıdır.

```
void setup()
\overline{f}Serial.begin(115200);
                              //Seriport'u acivoruz. Baud rate: 115200
 mySerial.begin(115200);
   *pinMode(13, OUTPUT);
  //Serial.println("AT");
                           //ESP modülümüz ile bağlantı kurulup kurulmadığı kontrol edilir
  // delay(300);//ESP ile iletişim için 300ms bekle.
    Serial.println("AT+CWMODE DEF=1"); //Station modda çalışacak
    Serial.println();
    delay(200);Serial.print ("AT+CIPMUX=1\rrbracket\rrbracket");
                                       //multiple connection aktifleștirildi
  delay(4000);
  Serial.print("AT+CIPSERVER=1,80\r\n"); //Server oluşturuldu, port no: 80
  delay(200);String baglantiKomutu=String("AT+CWJAP_DEF=\"")+ssid+"\",\""+password+"\""; //Modül, wifi ağına bağlanır
   Serial.println(baglantiKomutu);
   delay(10000);*/
   mySerial.println("AT+CIFSR\r\n"); //IP adresi almak için gereken komut
```

```
void loop()
```
 $\overline{\mathbf{r}}$ 

 $\overline{\mathbf{r}}$ 

```
if (mySerial.available())
  Serial.write(mvSerial.read()):
  //delay(10);if (Serial.available())
  mySerial.write(Serial.read());
  /*
if (Serial.available())
  Serial.write(Serial.read());
if(Serial.available()>0){
  if(Serial.find("+IPD,")){ //modülden alınan IP adresine alttakileri gönderiyoruz
    String metin = "<head> Hello World </head>";
    metin += "<br />br><a href=\" ?pin=on\"><br />button type='button'>ON</button></a>";
    metin += "<br/>br><a href=\" ?pin=off\"><br/>>button type='button'>0FF</button></a>";
    String cipsend = "AT+CIPSEND=";
    cipsend +="0";
    cipsend +=", ";
    cipsend += metin. length();
    cipsend += "\r \n\rangle^n;Serial.print(cipsend);
    delay(500) :
    Serial.println(metin);
    led yakma ();
    Serial.println("AT+CIPCLOSE=0");
\sqrt{t}
```
### **HM-WF8266 DEMO KİTİ**

Modül bu şekilde yeniden programlandıktan sonra seri port ekranında IP adresi gözükecektir. IP adresi alındıktan sonra program ilk haliyle yeniden HM-WF8266 modülüne yüklenir. Burada yine Arduino'nun 0 ve 1. pinleri kullanılmalıdır. Ve sonrasında seri port ekranı açılarak modülden alınan IP adresi internet tarayıcısına girilir. Tarayıcıda altta yer alan görseldeki gibi bir menü açılacaktır. ON/OFF butonlarına basılarak Arduino üzerindeki 13. digital pine bağlı olan led yakılıp söndürülebilir.

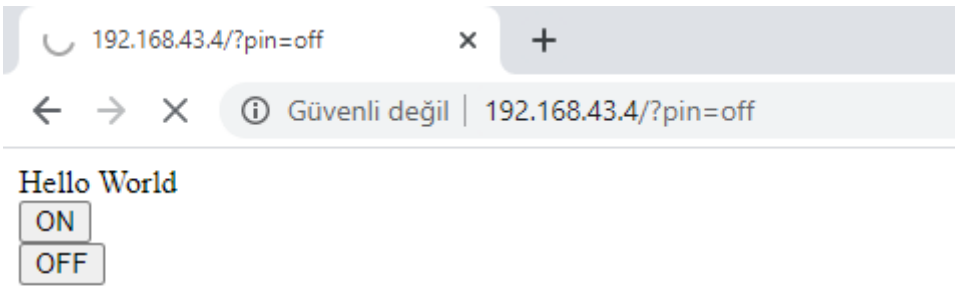

# **10. SOFTWARE**

HM-WF8266 modülü için hazırlanan örnek kodlara altta linki bulunan Özdisan Teknik Kütüphanesi'nden ulaşılabilir.

<https://www.ozdisan.com/Solutions/Library>

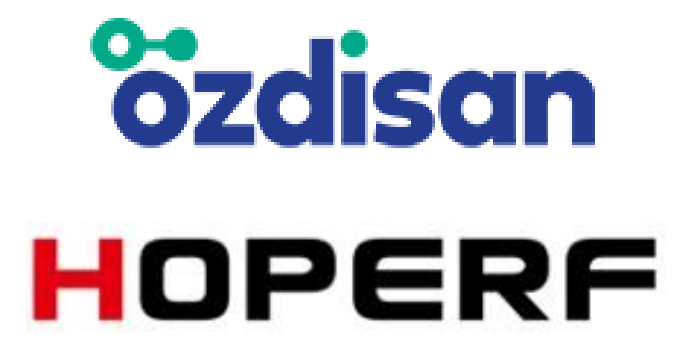